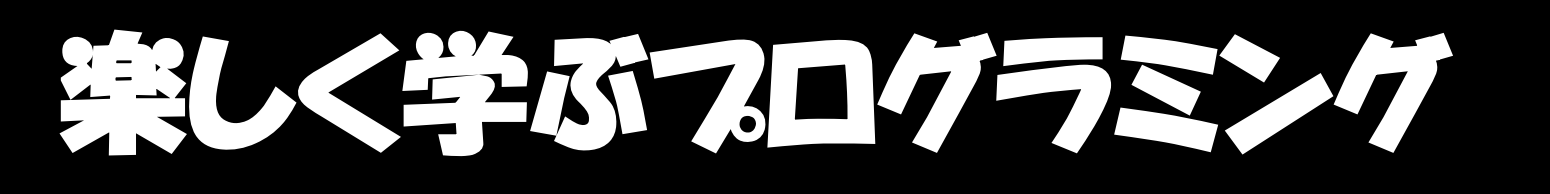

## PKジュニアで3ステップ学習 いろんな体験→こんなことしてみたい→できた! ピーケー

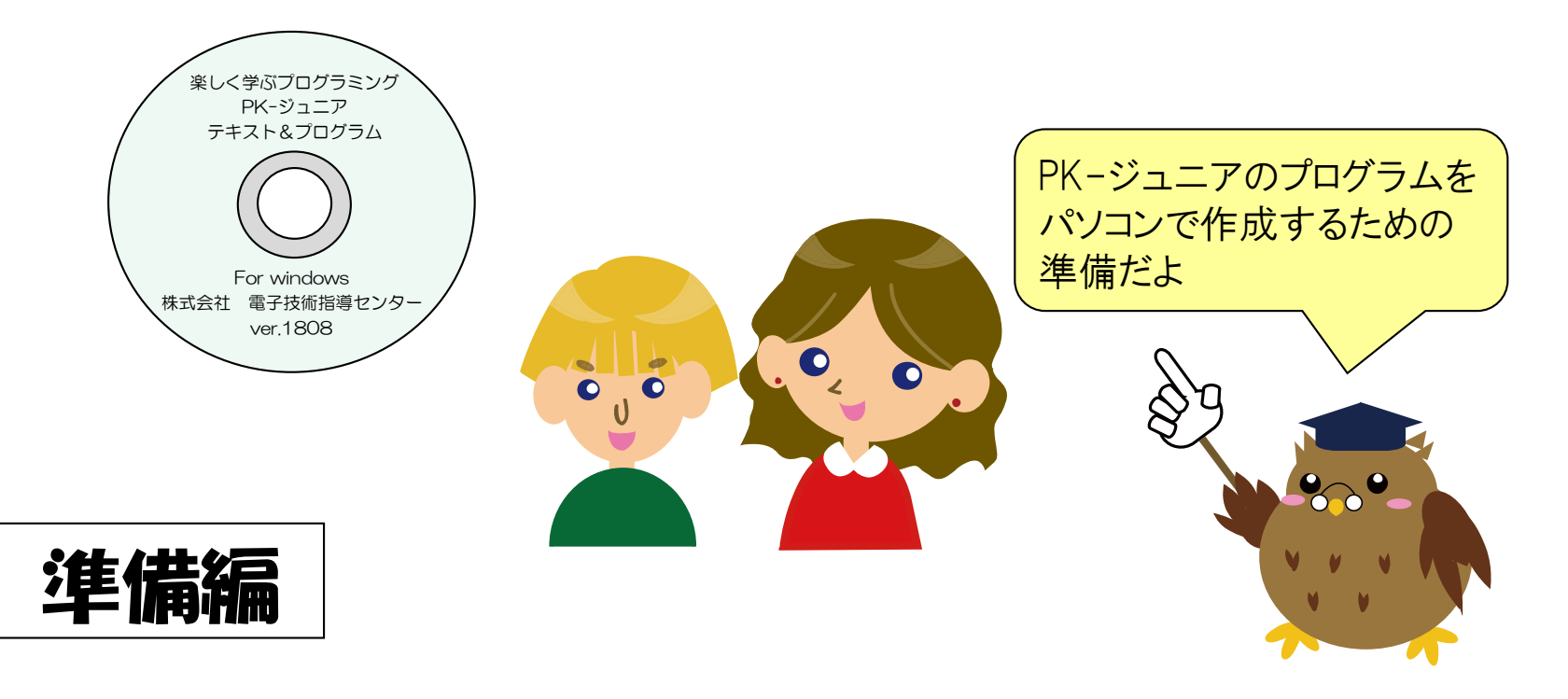

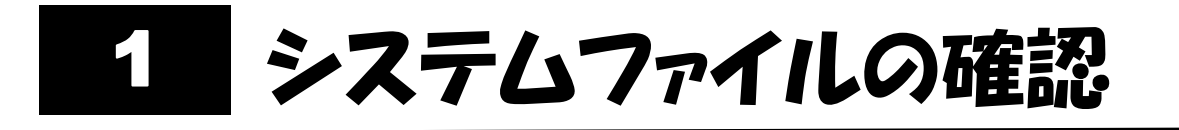

#### ❶パソコンの光学ディスクドライブに「PK-ジュニア」のシステムディスク を入れます

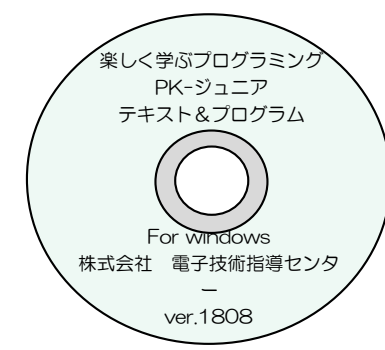

光学ディスクの場合、作成したプログラム の保存ができないので、パソコンにコピー してから使用します。

❷システムディスクのpk\_juniorフォルダーに下記のファイルが入っているこ とを確認します。なお、180807の番号は、随時更新されますので、下図は 一例です。

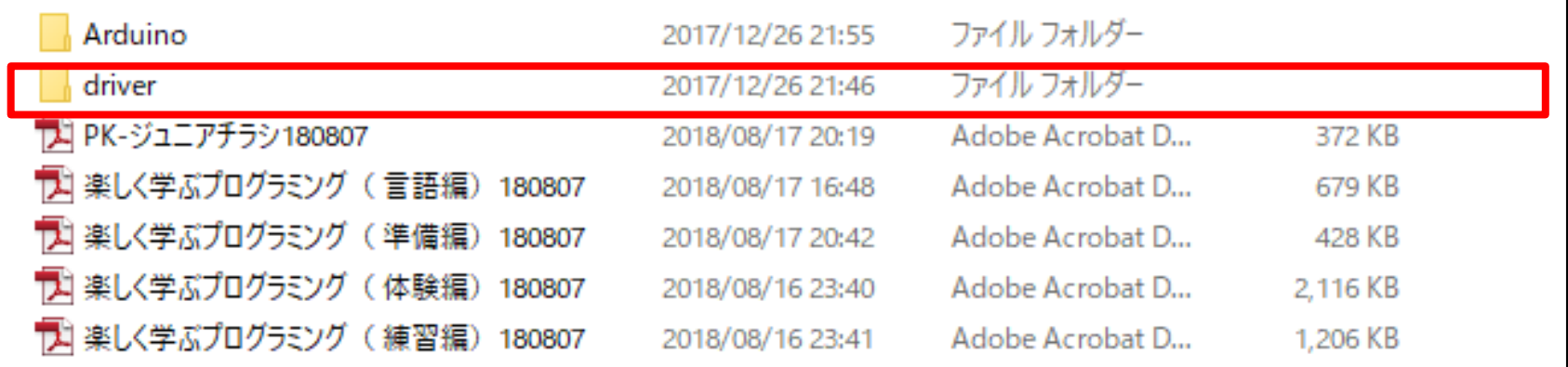

❸最初にdriverフォルダーだけをCドライブにコピーします。

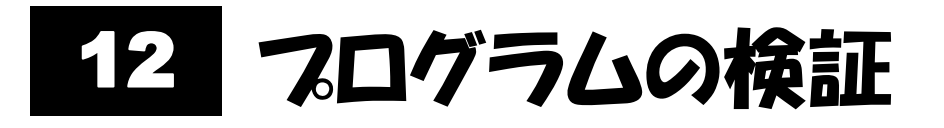

## ❶プログラム作成画面で、【検証アイコン】(✓アイコン)を左クリックします。

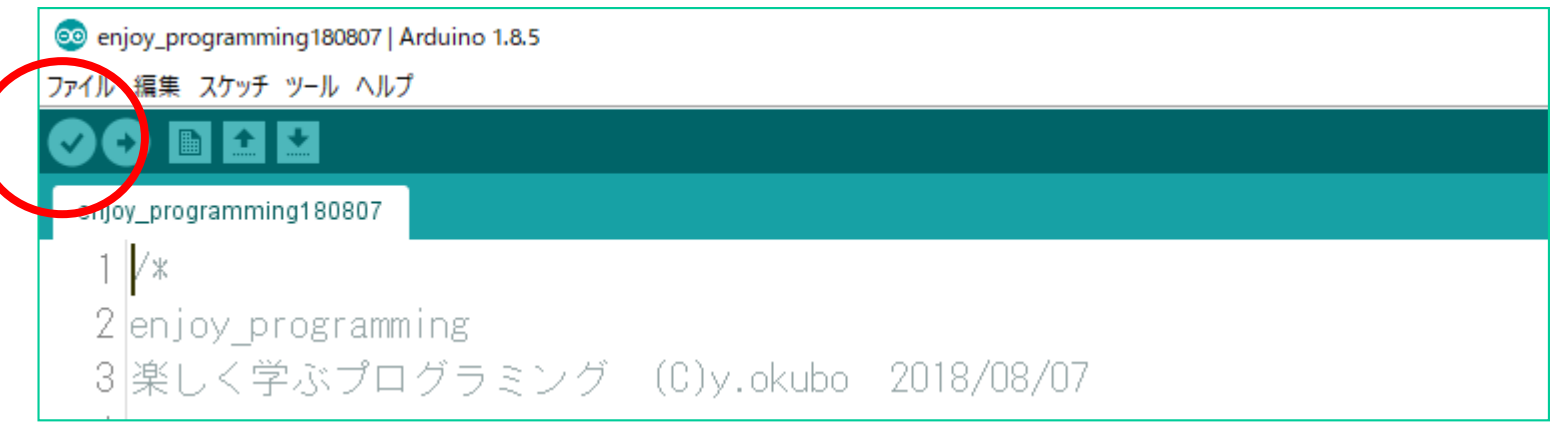

#### ❷「スケッチをコンパイルしています」の表示が出るので、しばらく待ちま す。

#### ❸「コンパイルが完了しました」の表示がでると、成功です。

注1) Arduinoでは、ブログラムのことをスケッチ言います。

2)コンパイルとは、作成したプログラムをマイコンに書き込めるプロ グラムに変換することを言います。

3)プログラムの検証は、マイコンボードを接続しなくてもできます。

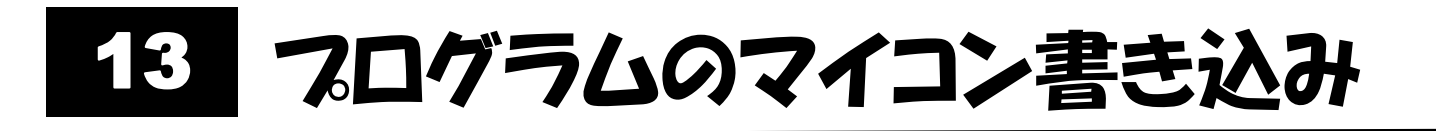

### ❶プログラム作成画面で、【書き込みアイコン】(→アイコン)を左クリックし ます。

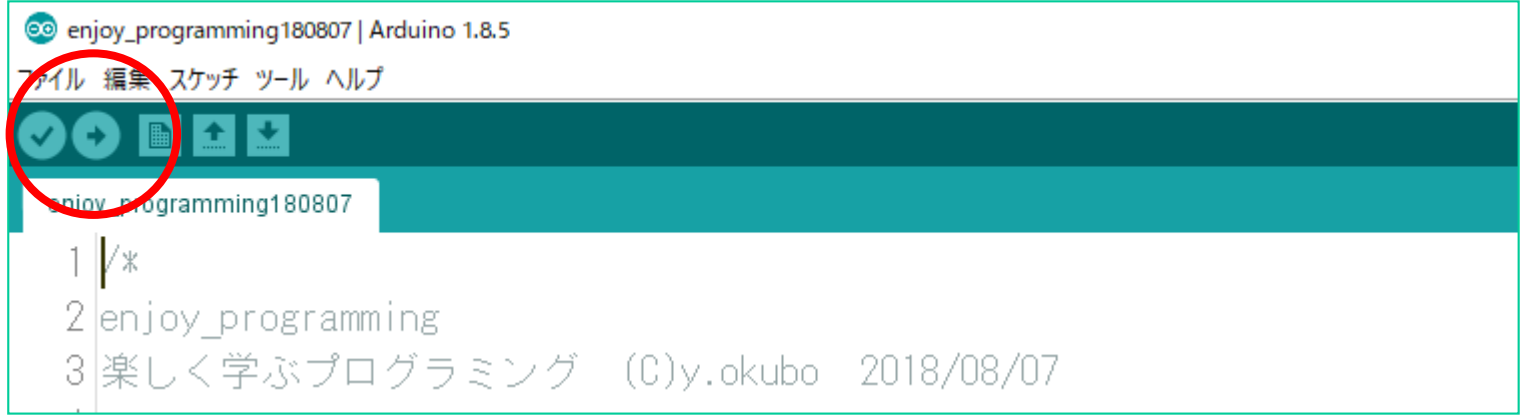

❷次のような進み具合を示すメッセージが出て、コンパイルと書き込みが実 行されます。

「スケッチをコンパイルしています」 「マイコンボードに書き込んでいます」 「ボードへの書き込みが完了しました」

マイコンボードが接続され ていないとエラーになりま す(書き込めない)

❸「マイコンボードに書き込んでいます」がおよそ1分以上続く場合は、いっ たんUSBケーブルを抜き差しして、再度、書き込みます。

❹以上で、準備完了です。

# 14 よくある書き込みエラー

- **●パソコンとのやりとり窓口(COM※)の未設定** → 10 パソコンとのやりとり窓口を設定する を参照して設定
- ❷命令などのスペル違い(大文字、小文字も区別される)や構文違い 誤 Delay\_ms(500); → 正 delay\_ms(500); 誤 lcd\_out\_msg( "Hello "); → 正 lcd\_out\_msg(0,1," Hello ");
- ●命令文の最後に; (セミコロン)がない 誤  $led($ on,on,on,on) →  $E$   $led($ on,on,on,on);

表示開始位置が必要

この5種類のエラーがほとんどだよ

変更した箇所をこの視点でチェック

しよう

- ❹{ と対の } がない(または、余分にある) →対になっているかを確認する
- ❺LCDに表示する文字列の"の片方がない 誤  $ledcut_msg(0,1,"$  Hello  $\vdots$ ↓  $\overline{\text{I\!E}}$  lcd out msg(0,1," Hello ");

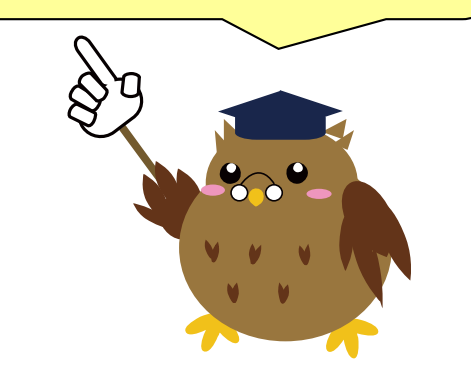